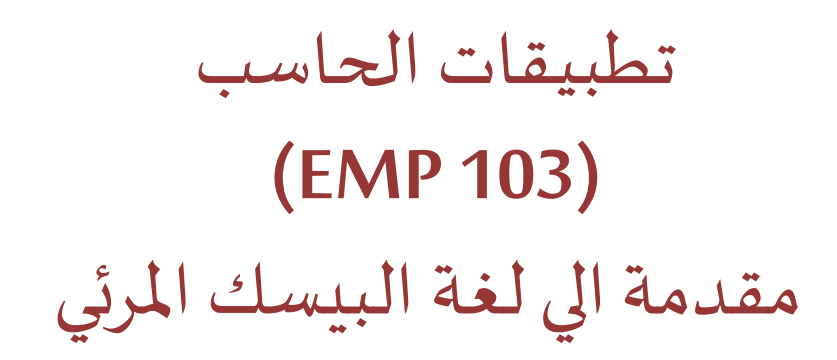

املحاضرة الثالتة

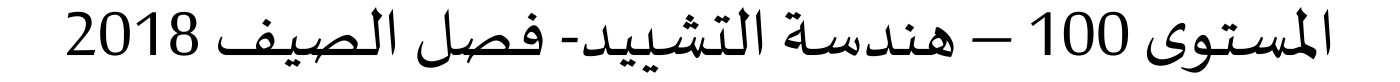

د/ أحمد عامر شاهين قسم هندسة الحاسبات و املنظومات كلية الهندسة – جامعةالزقازيق

**Email: [aashahin@zu.edu.eg](mailto:aashahin@zu.edu.eg)**

**Course Webpage**:

http://www.aashahine.faculty.zu.edu.eg/Pages/Contents.aspx?CID=30190

Credits for the original slides goes to Dr. Basheer M. Nasef

# كيفية التعامل مع املتحكمات املوجودة بلغة الفيجوال بيسك

#### في املحاضرة السابقة

- **√ النموذج Form**▪
- **√ الالفته Label**▪
- **√ صندوق النصوص TextBox**▪
- صندوق املراجعة CheckBox▪
- أزرارالبدائل OptionButtons▪
- صندوق القوائم ListBox▪
- الصندوق املوحد ComboBox▪
- شرائط التمرير ScrollBar▪
- ساعة التوقيت Timer▪

**املقصود بالتعامل مع الكيانات**  هو معرفة أهم الخصائص والأ*حد*اث والطرق المصاحبه لها

### **تسمية الكيانات**

في املحاضرة السابقة

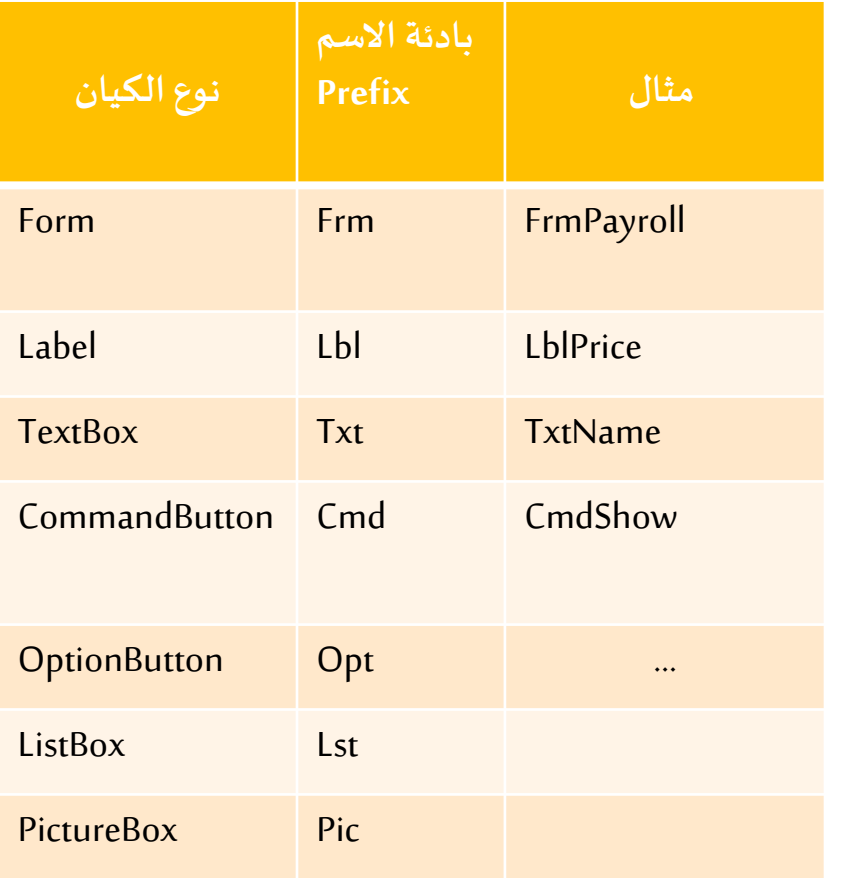

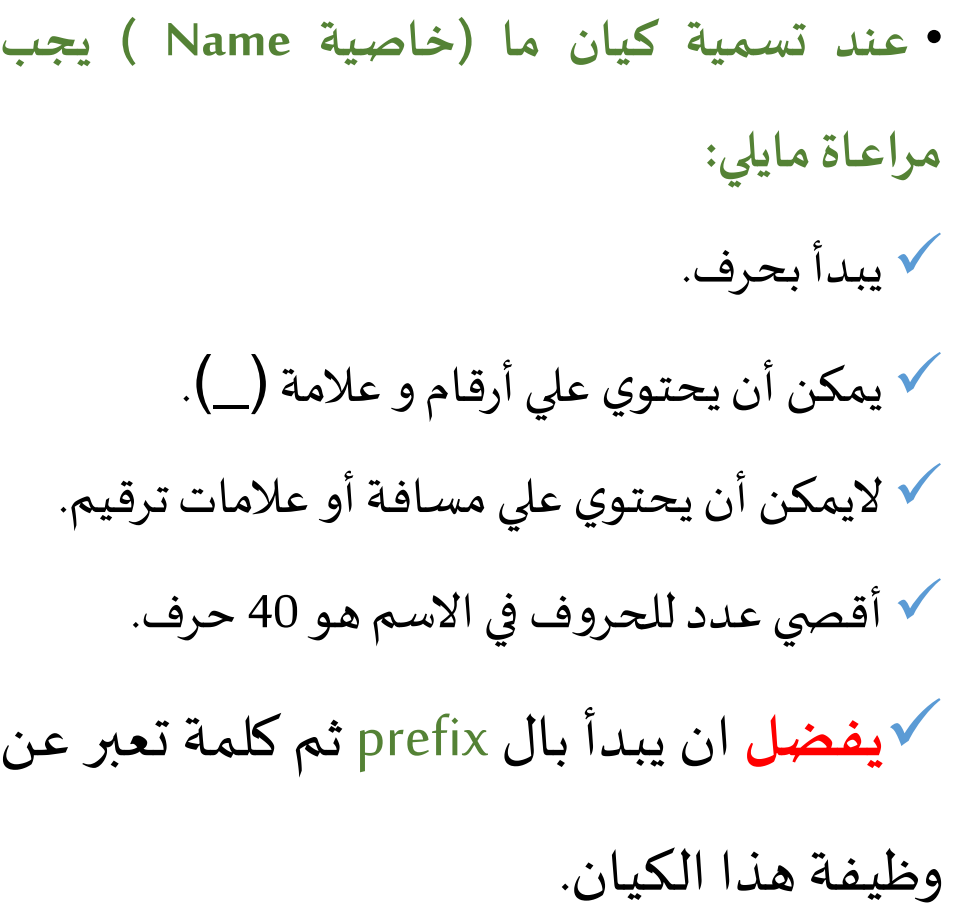

### **بعض الخصائص Properties املشتركة بين معظم**

#### ▪Name

في المحاضرة السابقة

#### **Caption**

- Top, Left, Width, Height
- **Forecolor, Backcolor, Textcolor**
- $\blacksquare$  Font
- $\blacksquare$  Enable

#### $\blacksquare$  Visible

#### $\blacksquare$  Index

▪ يمكن تغيير الخصائص في وضع التصميم.

)من خالل نافذة الخصائص(

■ أو في وضع التشغيل:

FrmSalary.Top = 100

**بعض األحداث Eventsاملشتركة بين معظم الكيانات:**

### في املحاضرة السابقة

### ▪ عندما ينطلق أو يثار الحدث يتم تنفيذ الكود املكتوب في االجراء

- املصاحب للحدث procedure Event
	- CmdRed\_Click( ) **:مثال**
	- أحداث خاصة بالنموذج Form
- Load, Resize, Activate, Deactivate :مثل
- حدث Change خاص بصندوق النصوص

▪ الحظ أنه يمكن اطالق حدث من داخل اجراء مصاحب لحدث أخر

#### ▪**Click**

- **DblClick**
- **KeyPress**
- **E** MouseMove
- **DragDrop**

### **املستهدف من اليوم** املحاضرة الثالثة

### **سوف نستكمل التعرف علي:**

- **كيفية** التعامل مع املتحكمات في الـ VB
	- **أمثلة .**
	- **امللخص**.

- **√ النموذج Form**) 1
- **√ الالفته Label) 2**
- **√ صندوق النصوص TextBox) 3**
- **صندوق املراجعة CheckBox**) 4
- **أزرارالبدائل OptionButtons) 5**
- **صندوق القوائم ListBox) 6**
- **الصندوق املوحد ComboBox) 7**
- **شرائط التمرير ScrollBar) 8**
- **ساعة التوقيت Timer) 9**

**تحديد االختيارات Choices Making**

عادة نستخدم أحد المتحكمات التالية

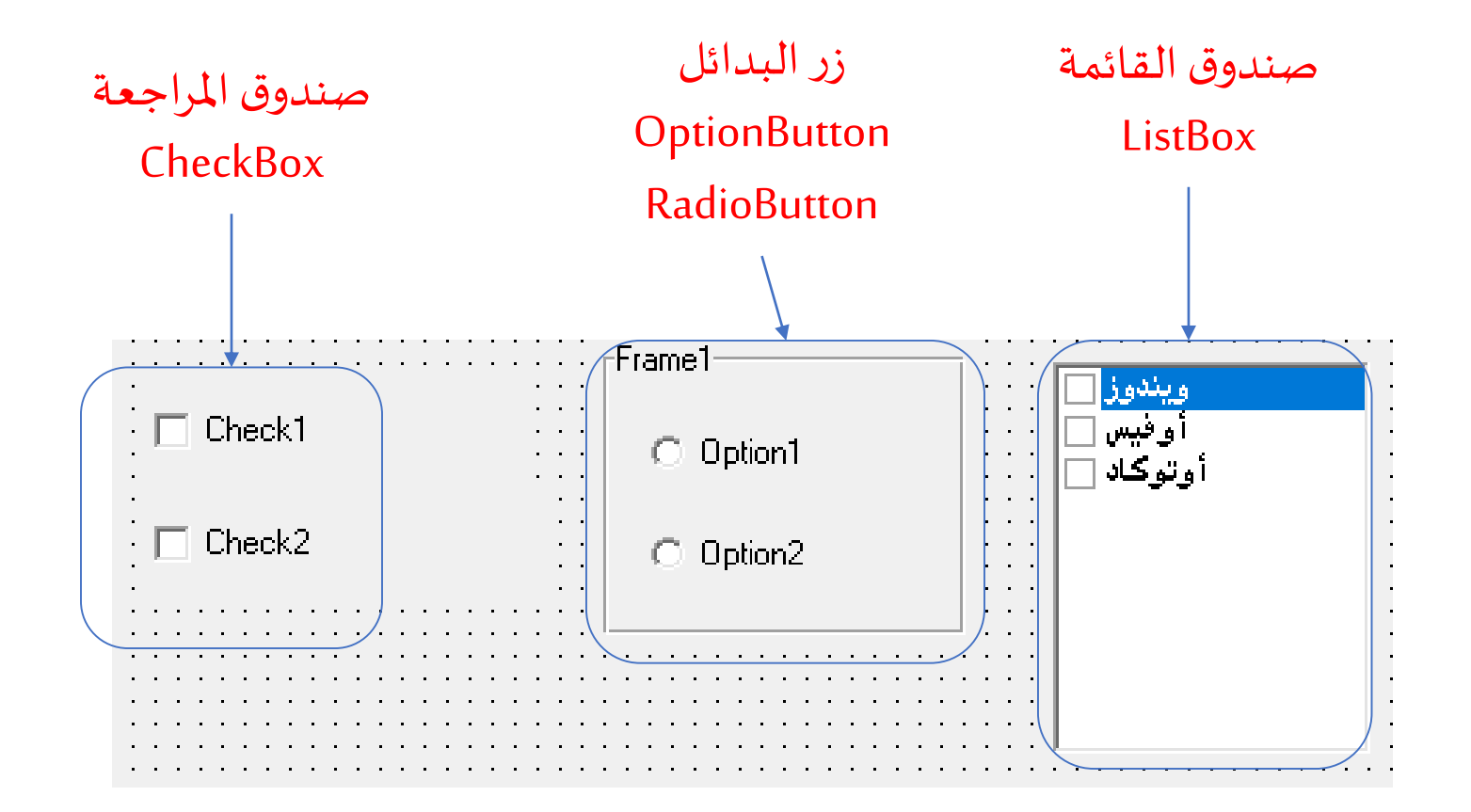

#### **صندوق املراجعةCheckBox**

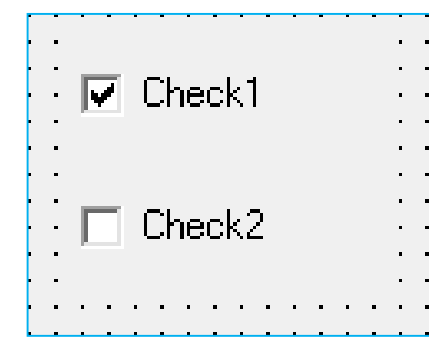

- للحصول على اجابة سؤال ب نعم أو لا
- عادة يمكن اختيار أكثر من صندوق مراجعة في نفس الوقت.
	- أهم الخصائص:
- o Caption: لكتابةالسؤال املطلوباالجابة عليهبجوارالصندوق
	- o Value: حالةالصندوق وتأخذ القيم التالية

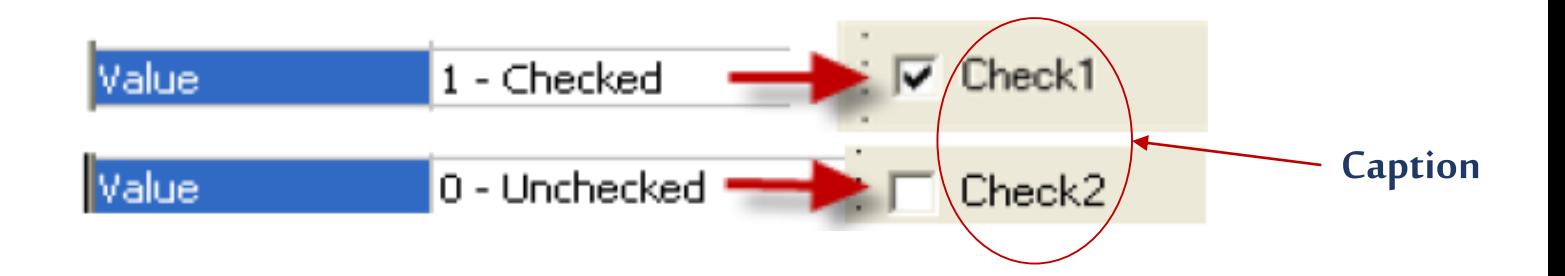

### **أزرارالبدائل OptionButtons:**

- لتحديد أختيار واحد فقط من مجموعةاختيارات .
- عادة يستخدم متحكم الاطار frame مع مجموعة أزرار بدائل.
	- أهم الخصائص:
	- o Caption: لكتابةاسم االختياربجوارالزر
	- o Value: توضح حالةالزروتأخذ القيم التالية

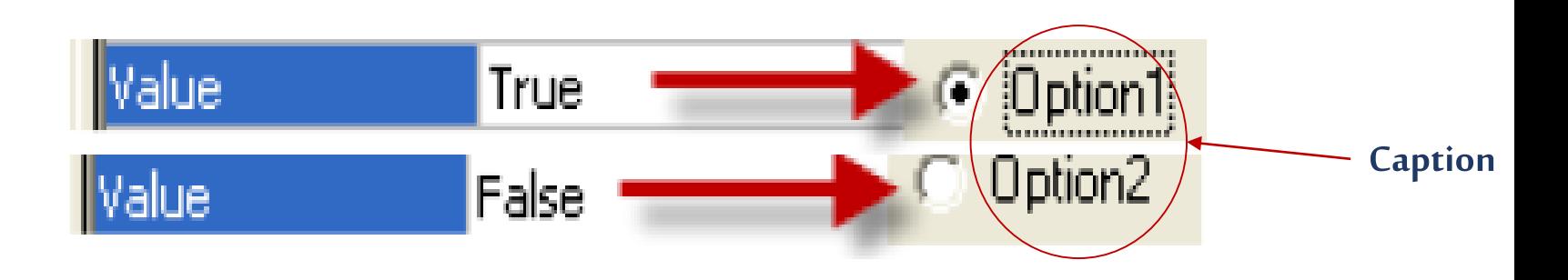

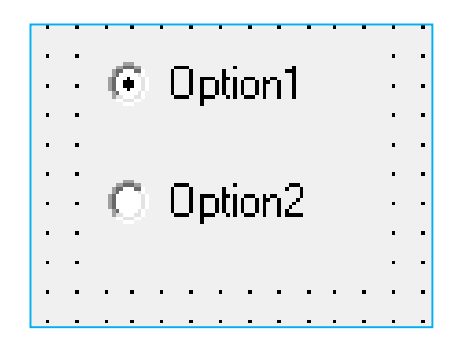

**مثال :1**

**صمم برنامجا لعرض التاريخ و الوقت علي الفتتين, يتحكم في الالفته األولي مجموعة أزراربدائل, أما الالفته األخرى يتحكم فيها مجموعة صناديق مراجعة, بحيثيمكن عرض التاريخ فقط أو الوقتفقط أو االثنين معا عليكل ال فته.**

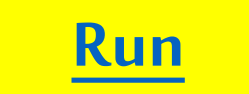

**أوال : تصميم الواجهة**

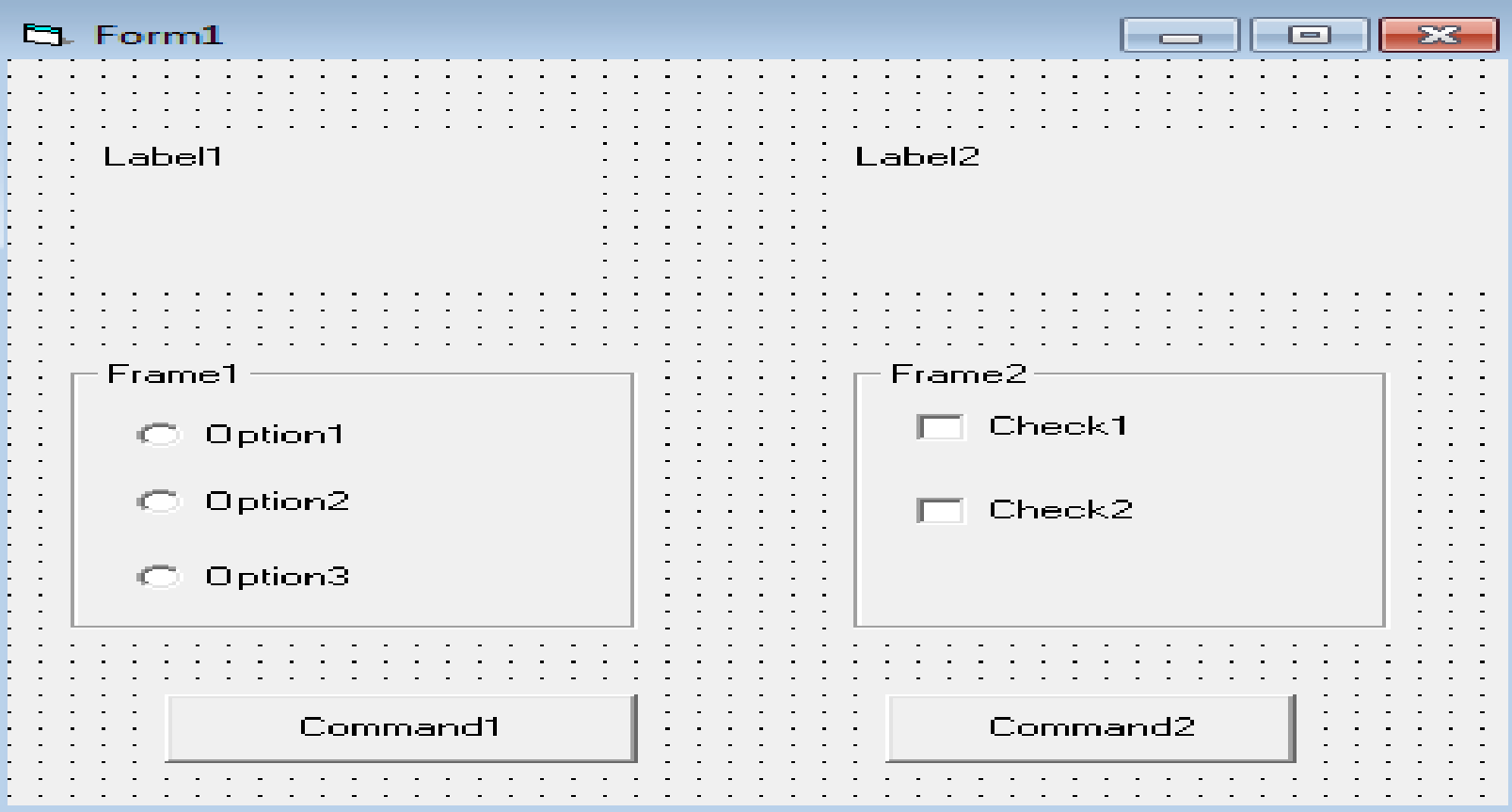

## **ثانيا : ضبط الخصائص**

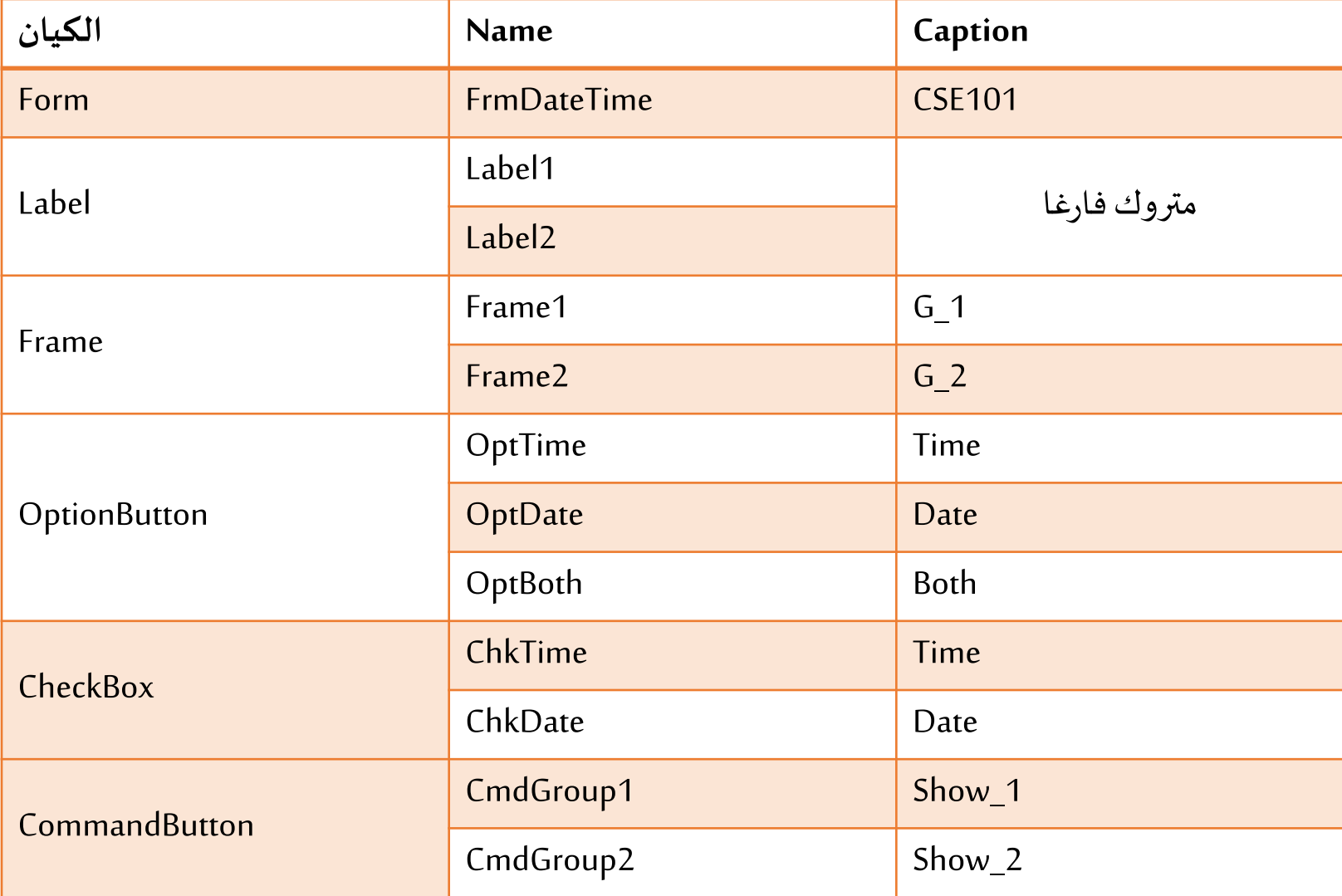

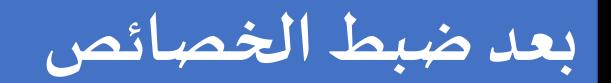

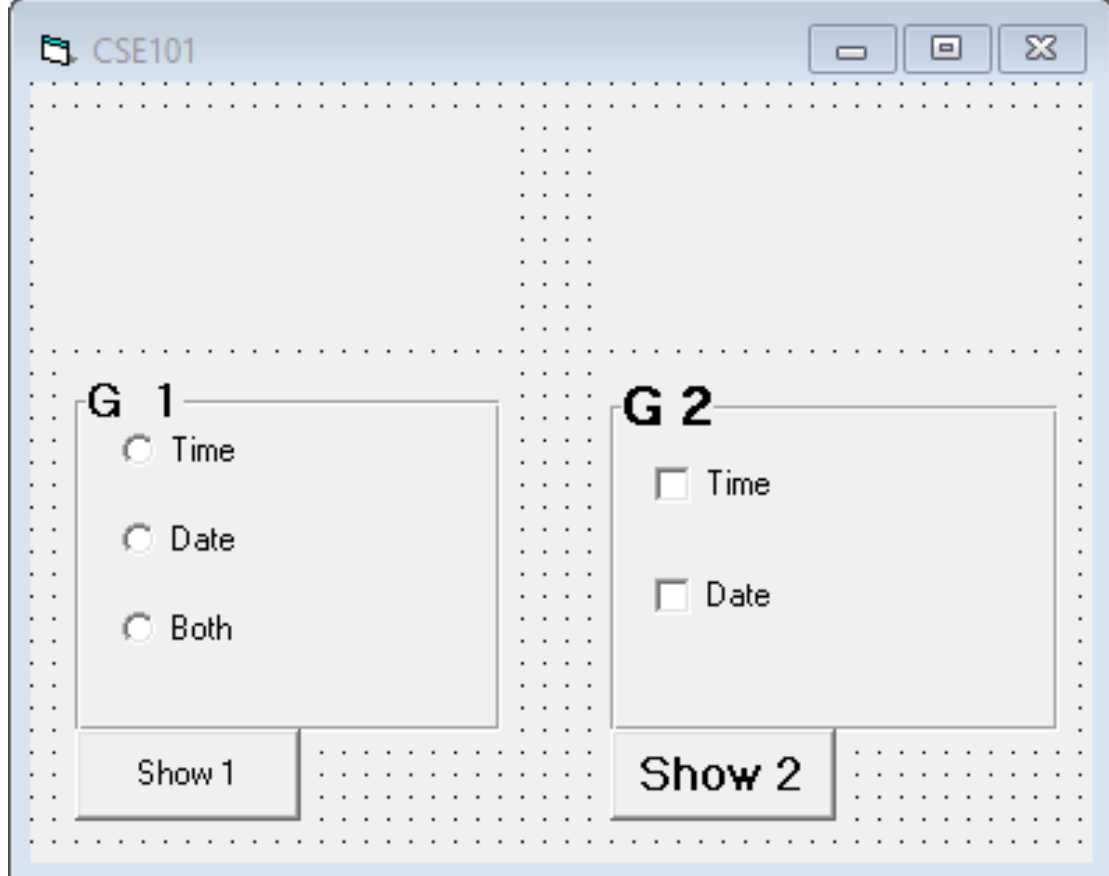

### **ثالثا : كتابة الكود**

```
Project1 - Form1 (Code)
                                                                        \Sigmaa
                                                               \Box(General)
                                      (Declarations)
                                                                        ▼
    Private Sub CmdGroupl Click()
        If Opt time. Value = True Then
            Labell. Caption = Time
        End If
        If Opt date. Value = True Then
            Labell. Caption = Date
        End If
        If Opt both. Value = True Then
            Labell. Caption = Now
        End If
    End Sub
    Private Sub CmdGroup2 Click()
        If Chk time. Value = Checked Then
            Label2.Caption = TimeEnd If
        If Chk date.Value = Checked Then
            Label2. Captain = DateEnd If
        If Chk time. Value = Checked And Chk date. Value = 1 Then
            Label2.Caption = NowEnd If
    End Sub
로토 네
```
**نالحظ التالي:** 

- البد من استخدام ايعاز If عندما نتعامل معأزرارالبدائل وصناديق االختيار.
- الدوال Now ,Date ,Time هي دوال خاصة في ال VB وتقوم بارجاع الوقت الحالي و تاريخ اليوم و الاثنين معا علي الترتيب. ■ عند التعامل مع صندوق الاختيار: يمكن استبدال كلمة Checked ونكتب 1 و كذلك اذا كنا نستخدم Unchecked يمكن أيضا كتابة 0 بدال منها في

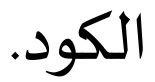

**إختبر نفسك**

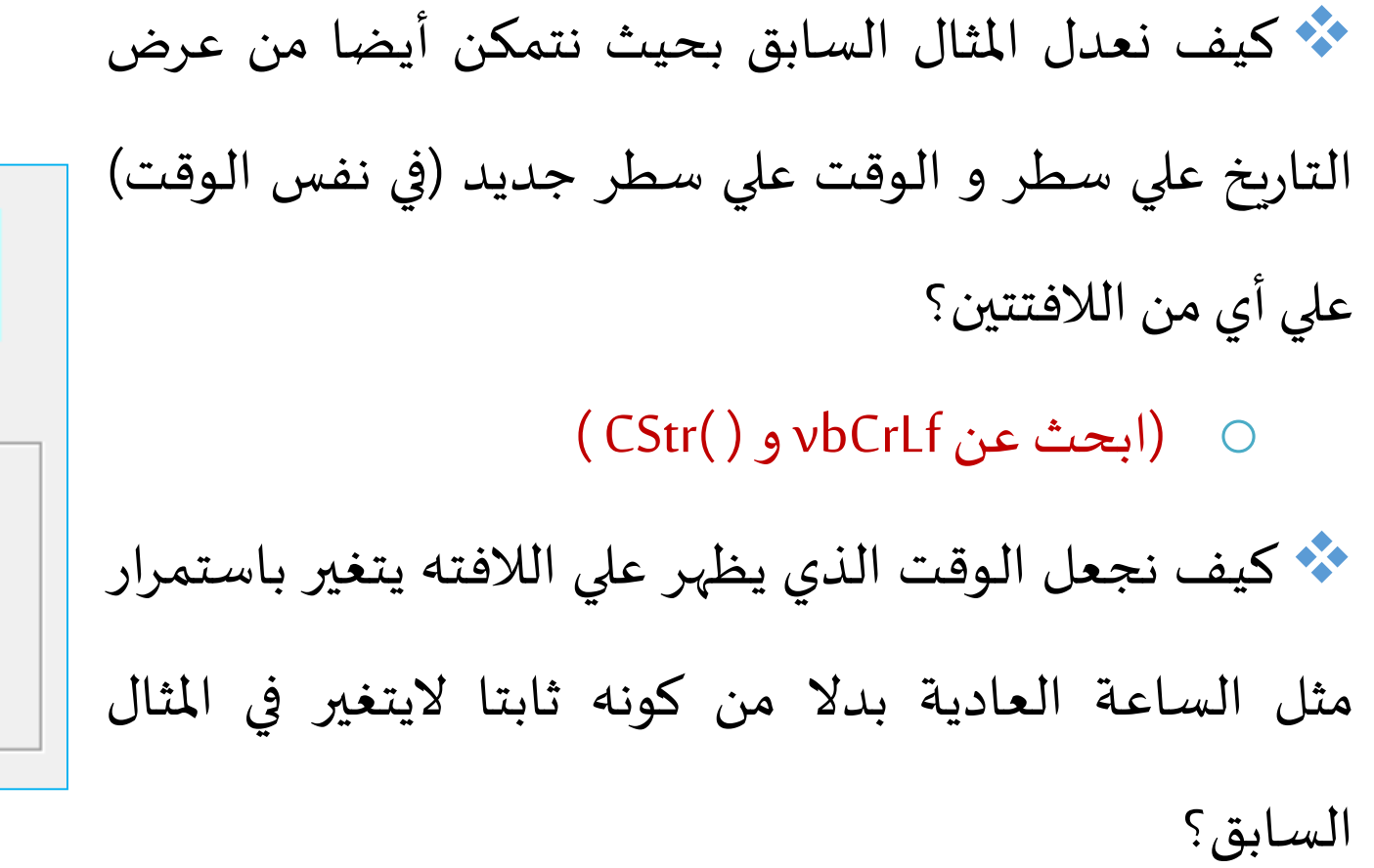

o( انتظر حتىنتعرفعليال Timer)

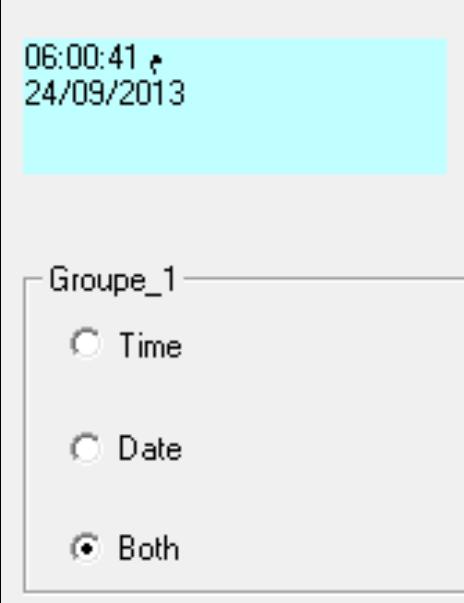

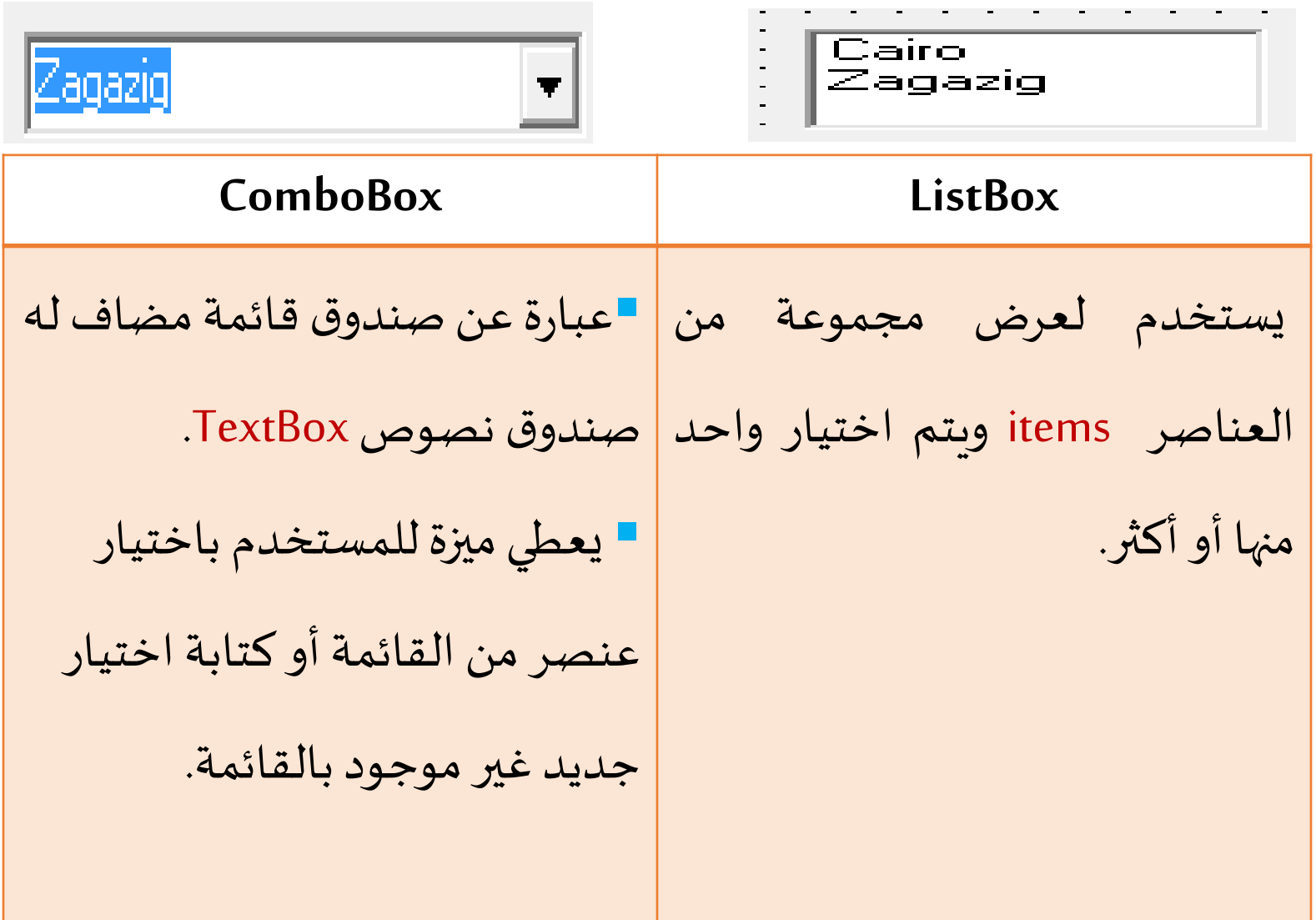

### **كيف يتم إدخال العناصر لكال من ListBoxوComboBox ؟**

يمكن إدخال العناصر أثناء وضع التصميم Mode Design أو أثناء وضع التشغيل Mode Run. **في مرحلة التصميم**

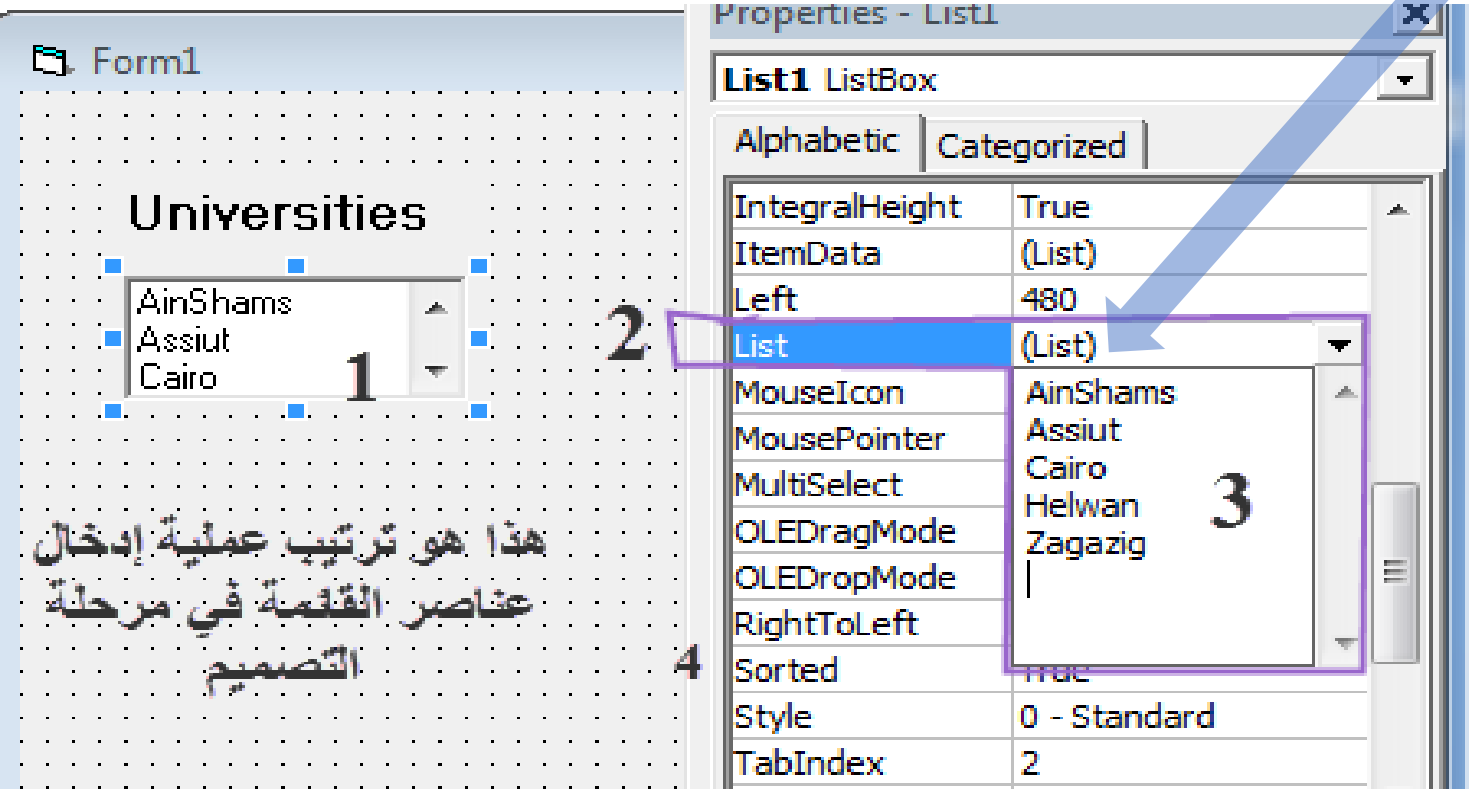

#### **كيف يتم إدخال العناصر لكال من ListBoxوComboBox ؟**

**في مرحلة التشغيل يتم ذلك عن طريق كتابة شفرة برنامج فرعي بعد ان نحدد له الحدث أي أن إدخال العناصر هو ردالفعل علي هذا الحدث.**

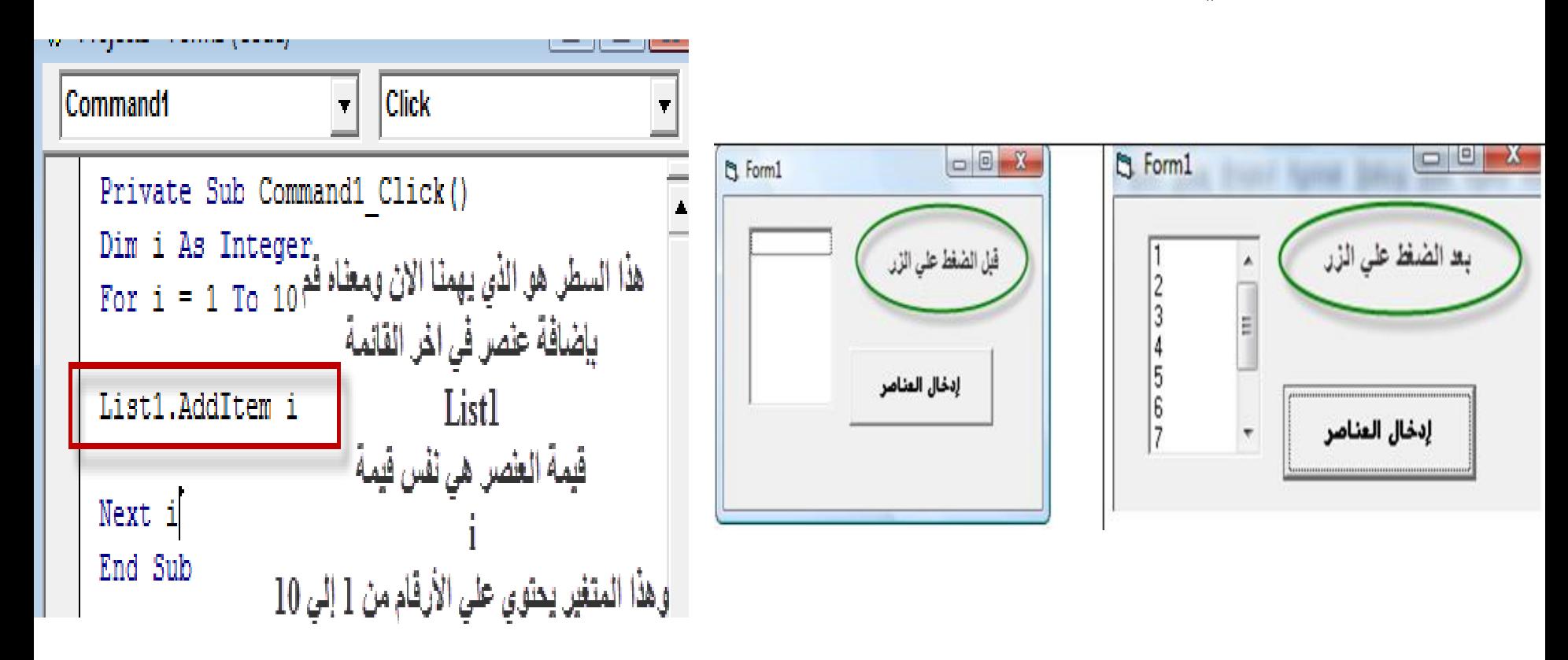

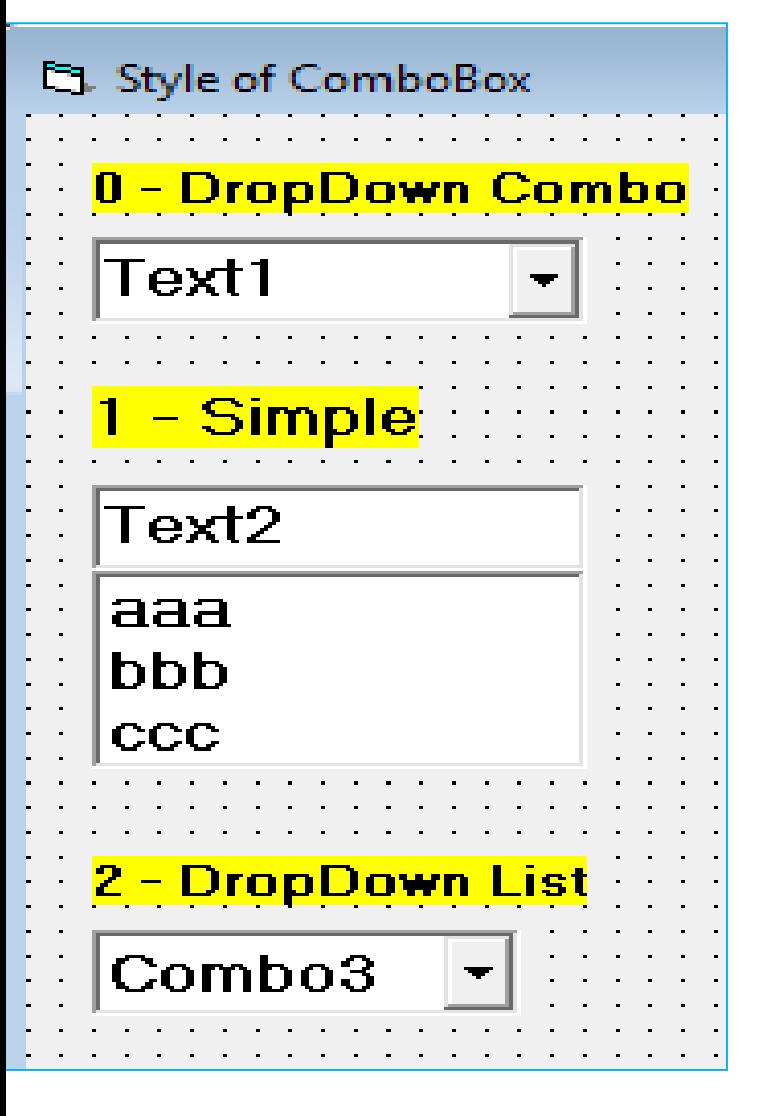

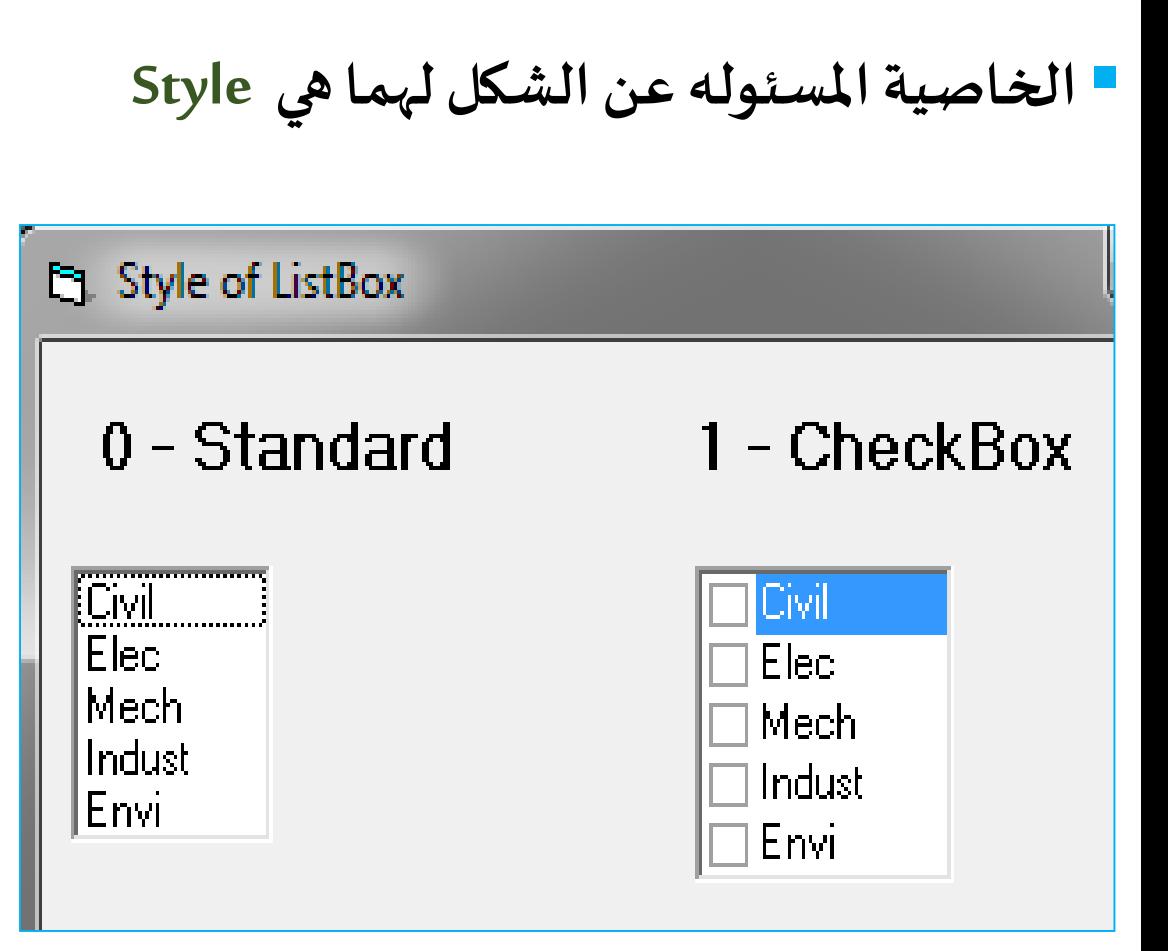

### **الصندوق املوحد ComboBox:**

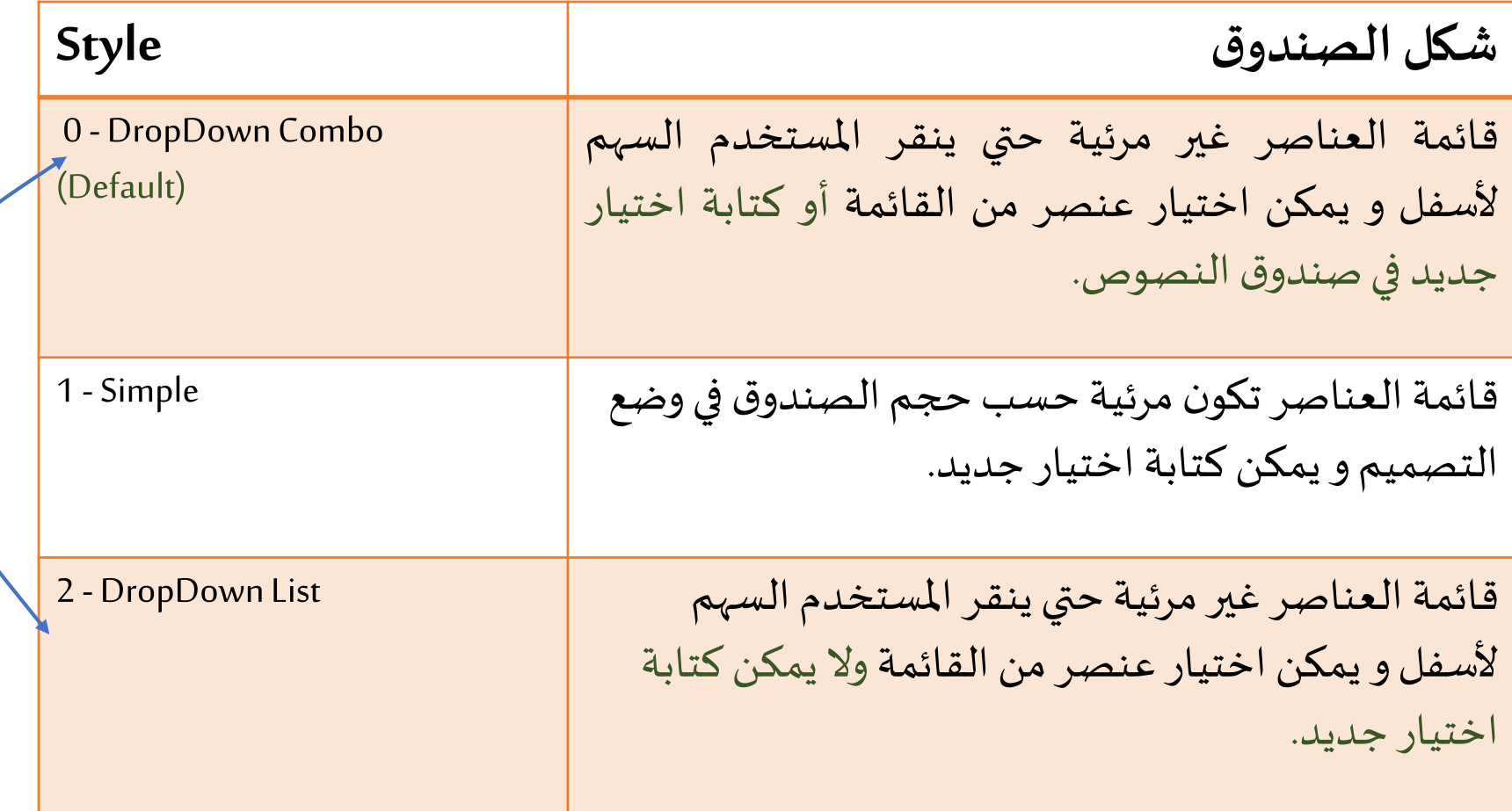

#### **صندوق القائمة ListBox:**

**تعدداالختيارات:**

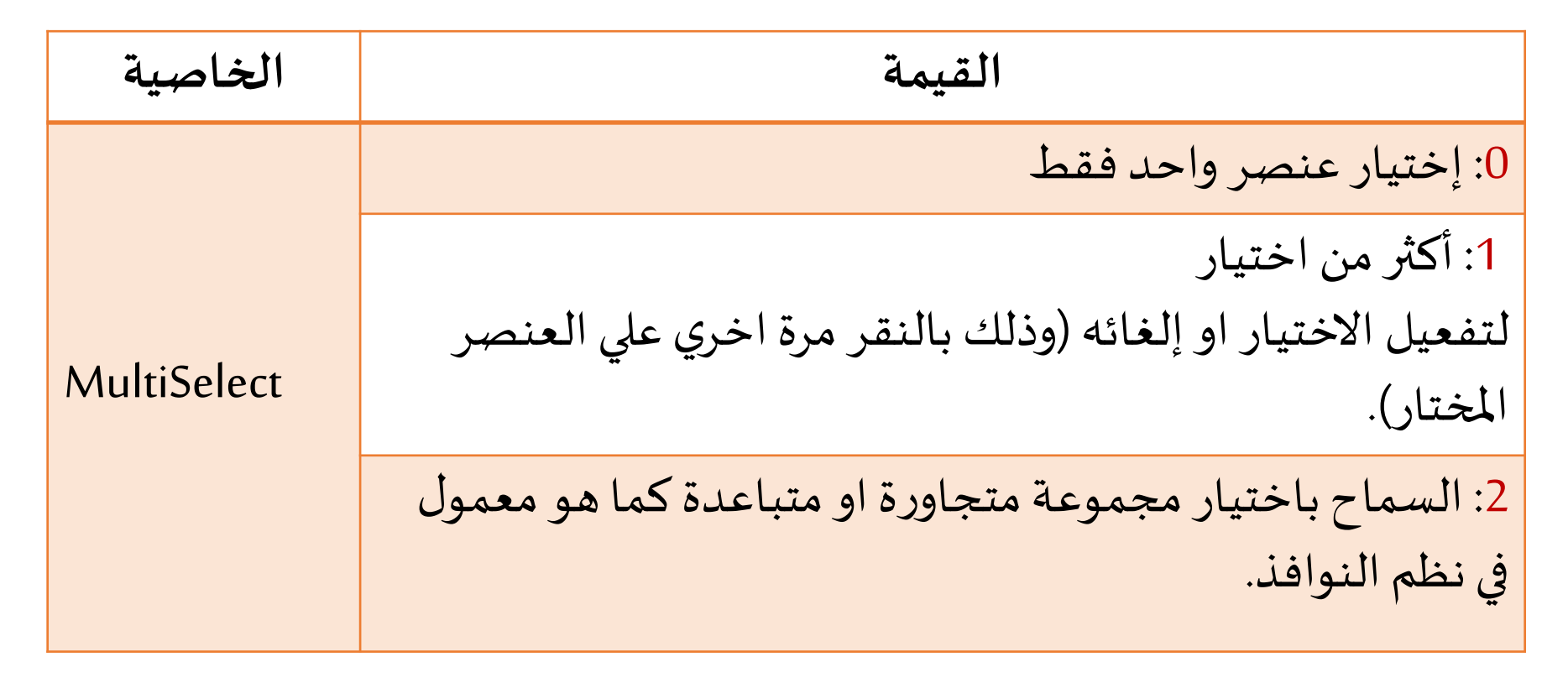

هذ الخاصيه غير متاحه لدي الصندوق املوحد ComboBox

**أهم الخصائص املشتركة:**

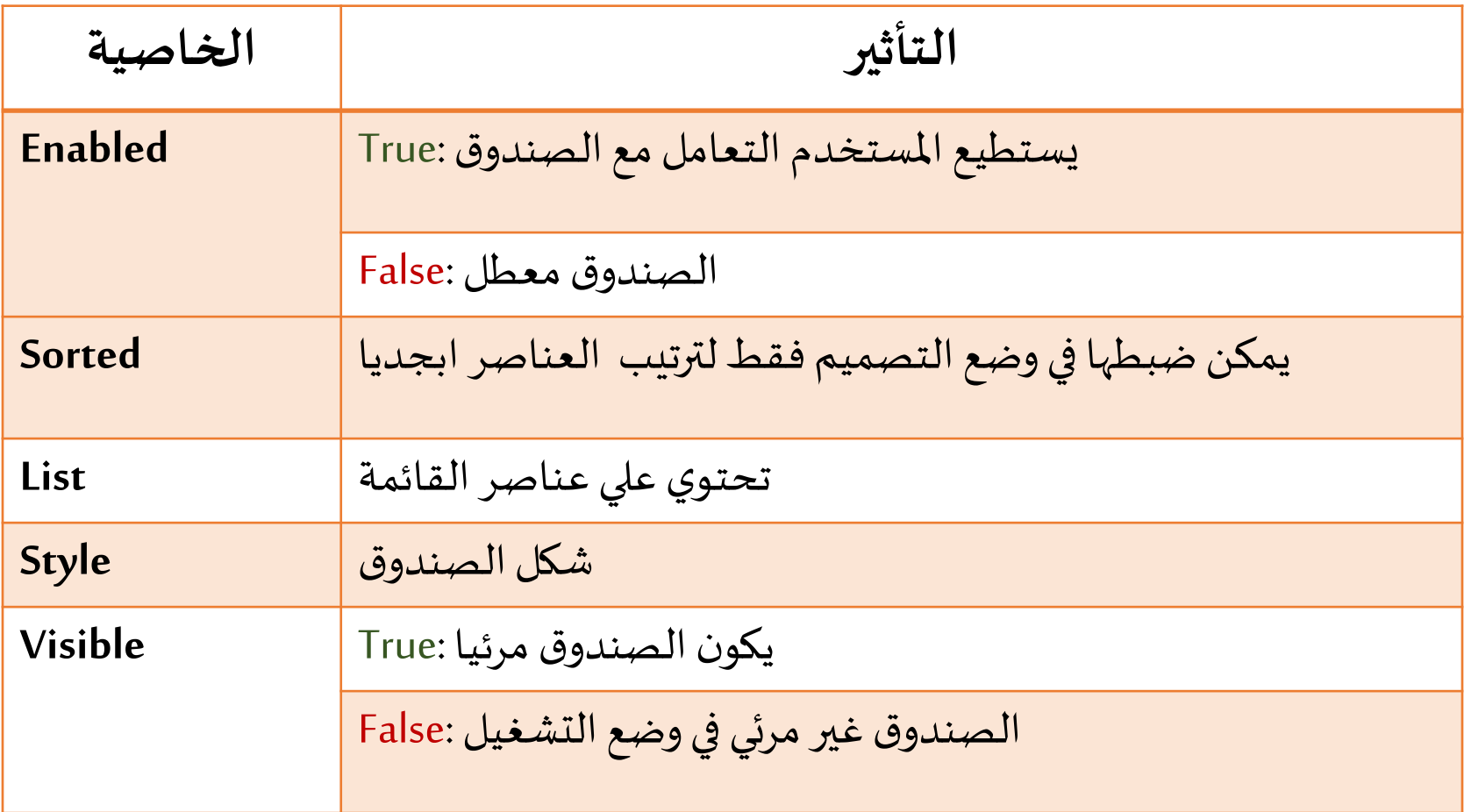

**الطرق Methods الهامة:** 

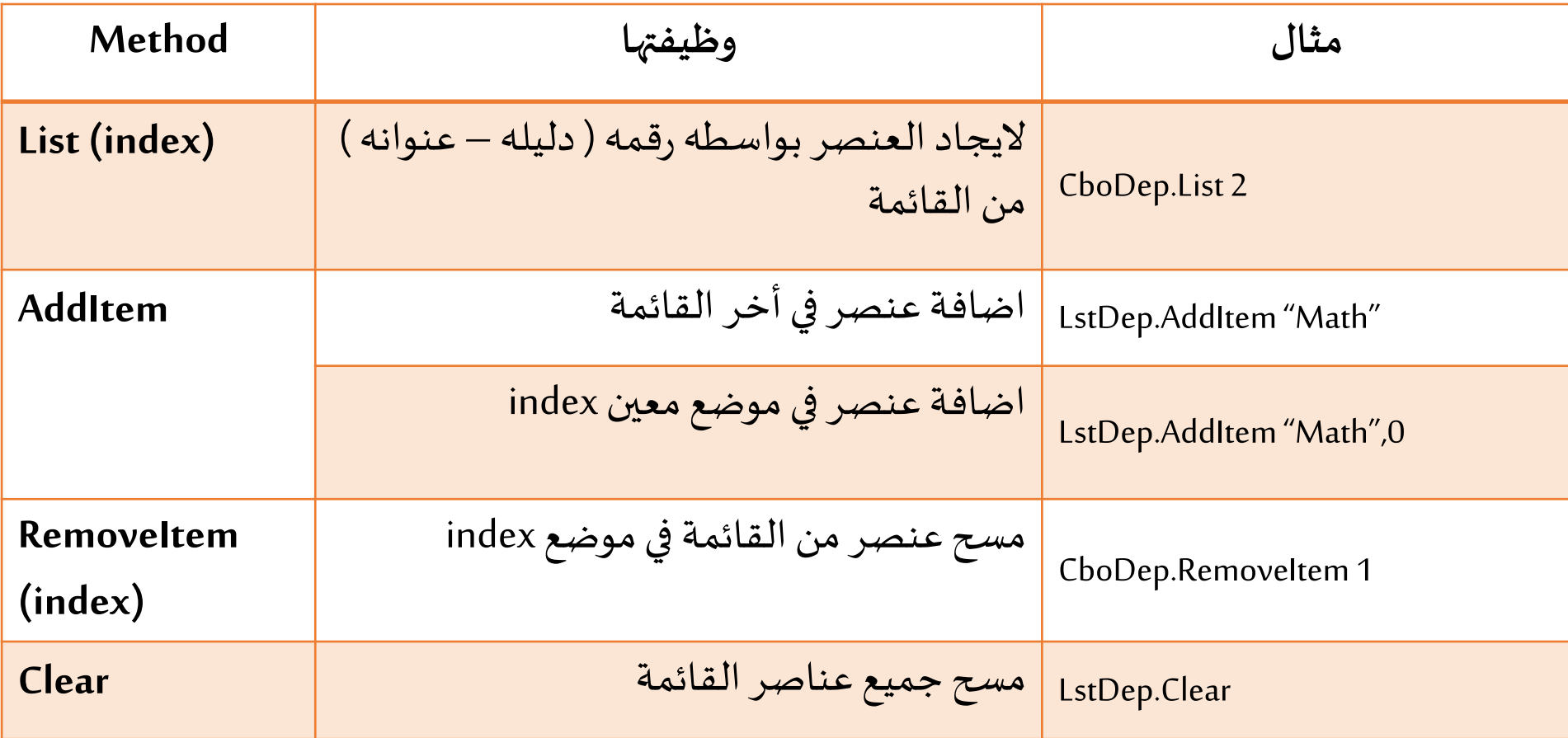

**الطرق Methods الهامة:** 

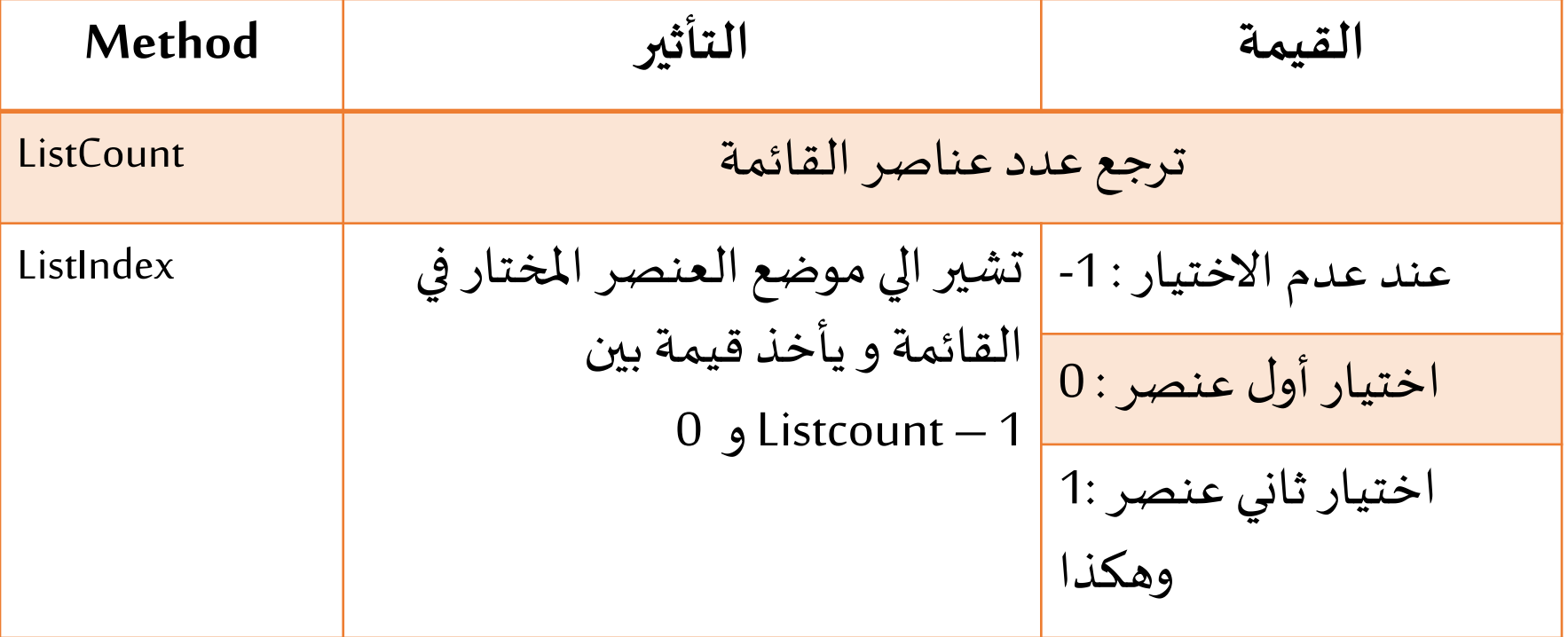

#### **صندوق القائمة ListBox:**

**طريقة Selected**:

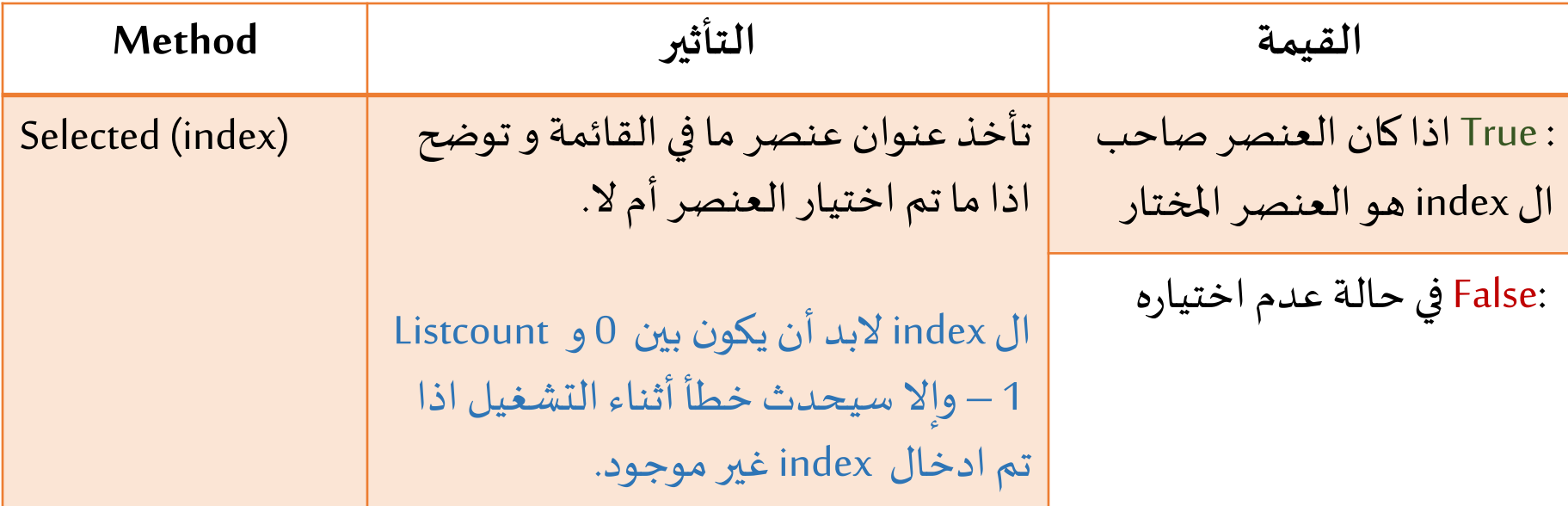

ال تتوافر مع الصندوق املوحد ComboBox

### **نالحظ التالي:**

- **يتم اضافة شريط تمرير ScrollBarتلقائيا لصندوق القائمةاذاكانحجم الصندوق اليكفي لعرض** 
	- **كل العناصر.**
	- **حدث Change تتم اثارتهمع الصندوق املوحد عند ادخال عنصر جديد.**
	- **الضافة عنصر جديد الي الصندوق املوحد في وضع التشغيل يفضل استخدام حدثLostFocus**

**بدال من Change.**

Private Sub Combol LostFocus() Combo1.AddItem Combo1.Text End Sub

▪ **حدث LostFocusتتم اثارته عندما ينتقل املستخدم للتعامل مع كيان أخر)باستخدام مفتاح Tabأوالنقربالفأرة( .**

- صمم برنامجا يضم صندوق موحد يحتوي على العناصر التالية
	- Eng, Med, Pha, Edu, Spo
	- أضف مجموعة من أزرار التحكم تقوم بالوظائف التاليه:
		- •اضافة العنصر Com الي القائمة
		- طباعة العنصر الثاني علي النموذج
		- طباعة العنصر المختار على صندوق رسائل
			- •مسح العنصر املختار من القائمة
				- •مسح جميع العناصر

### **حل املثال : )تصميم الواجهة(**

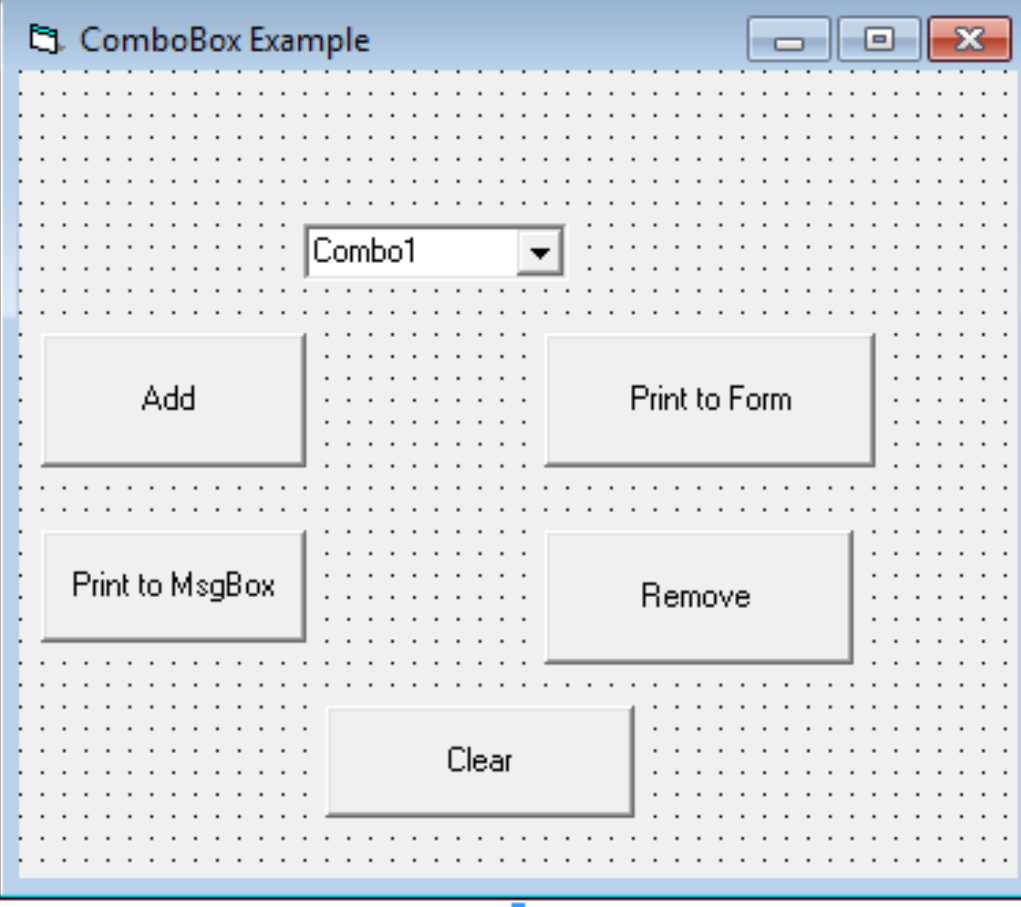

### **حل املثال : )ضبط الخصائص(**

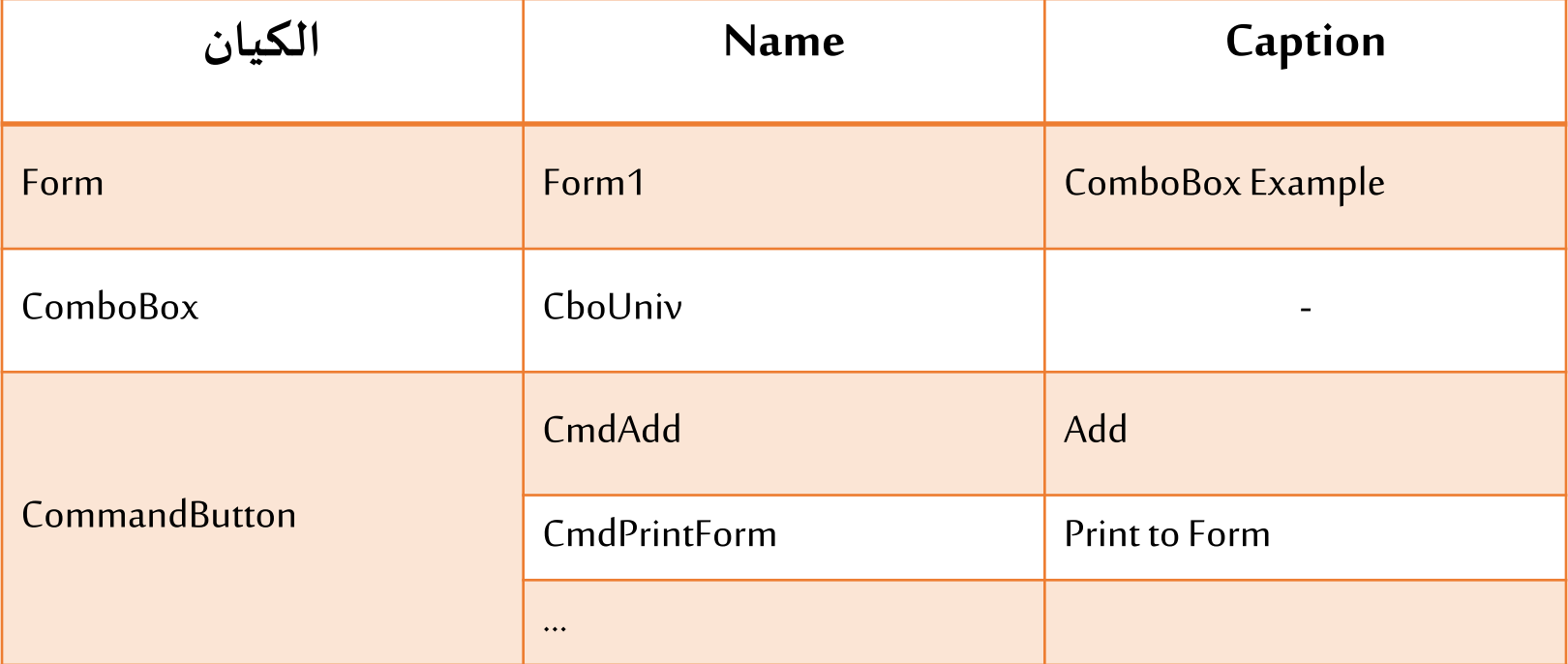

#### **حل املثال : )كتابة الكود(**

Private Sub CmdAdd Click() CboUniv.AddItem CboUniv.Text End Sub

Private Sub CmdClear Click()  $CholIniv.C.$ lear End Sub

Private Sub CmdPrintForm Click() Print ChoUniv. List (1) End Sub

Private Sub CmdPrintMsqBox Click() MsqBox CboUniv.List(CboUniv.ListIndex) End Sub

Private Sub CmdRemove Click() CboUniv.RemoveItem CboUniv.ListIndex End Sub

Private Sub Form Load() CboUniv.AddItem "Eng" CboUniv.AddItem "Med" ChoUniv.AddItem "Pha" CboUniv.AddItem "Spo" CboUniv.AddItem "Edu" End Sub

## **حل املثال : )وضع التنفيذ(**

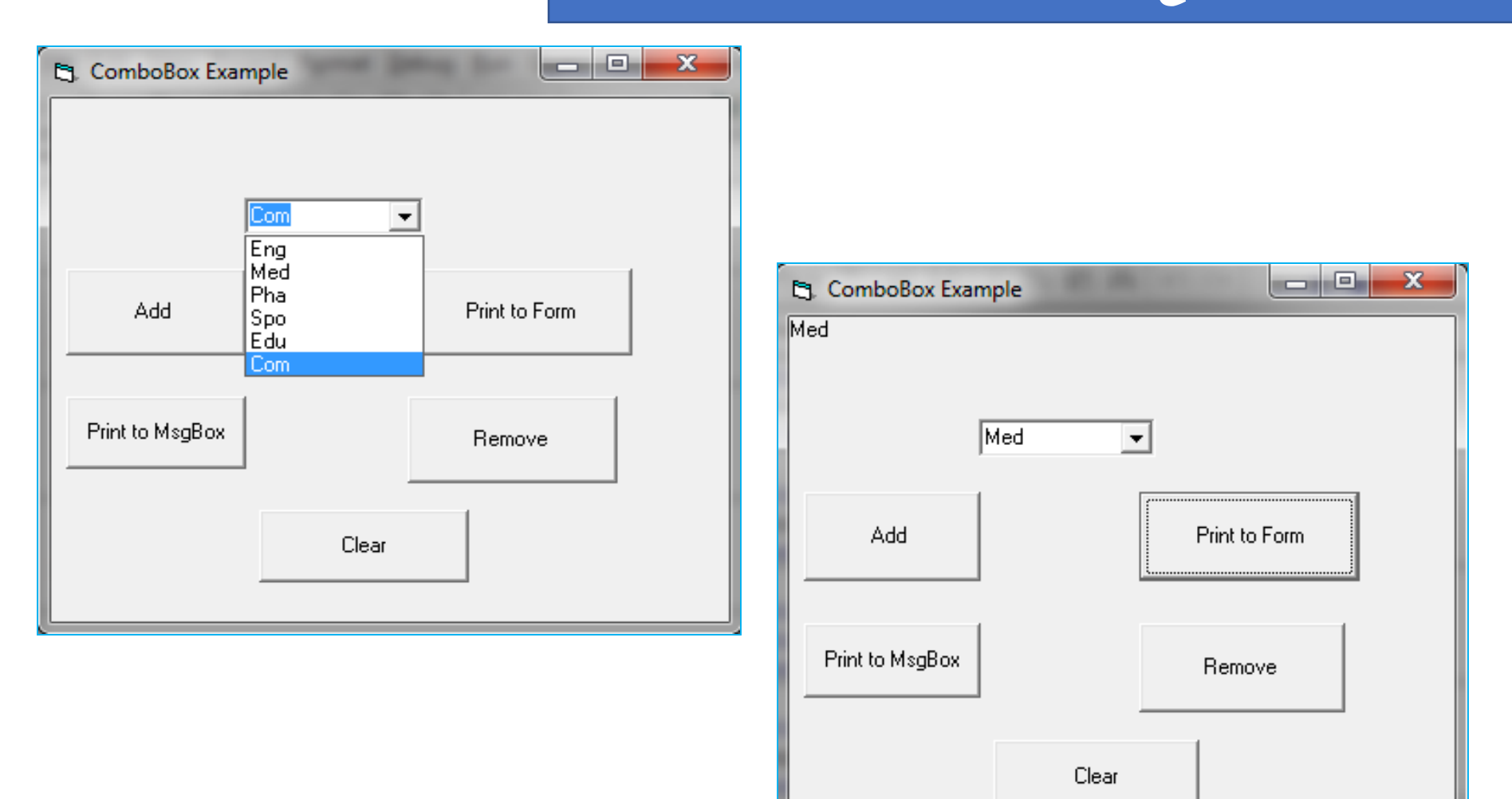

**اختبر فهمك**

▪ في املثال السابق: هل يمكن االستغناء عن زر Add واستخدام طريقةأخرى الضافة عناصر الى القائمة؟

■ عدل في المثال السابق: استبدل الصندوق الموحد بصندوق قوائم ثم أضف صندوق نصوص يستقبل رقما يمثل عنوان العنصر داخل قائمة الصندوق ثم يختار املستخدم أحد عناصر الصندوق واذا كان عنوان العنصر املختار هو نفس الرقم الذي تم ادخاله في صندوق النصوص يتم عرض رسالة Right والا يتم عرض رسالة Wrongعلى صندوق

رسائل.

### **متحكمات األغراض الخاصة Controls Purpose Special**

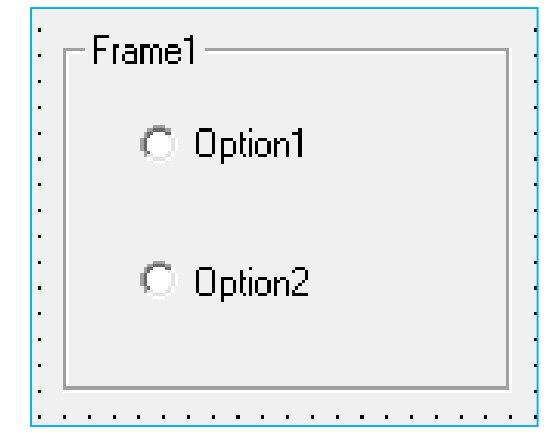

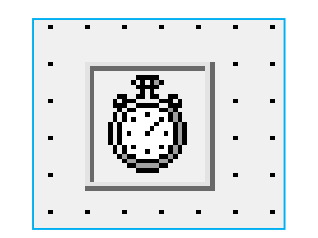

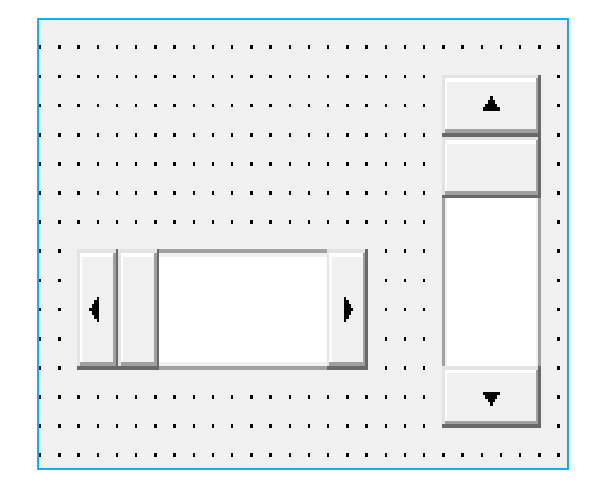

### **متحكمات األغراض الخاصة Controls Purpose Special:**

تعمل مع مجموعة أخرى من المتحكمات مثل:

- االطار Frame(معأزرارالبدائل(
	- شرائط التمرير ScrollBars
		- ساعة التوقيت Timer

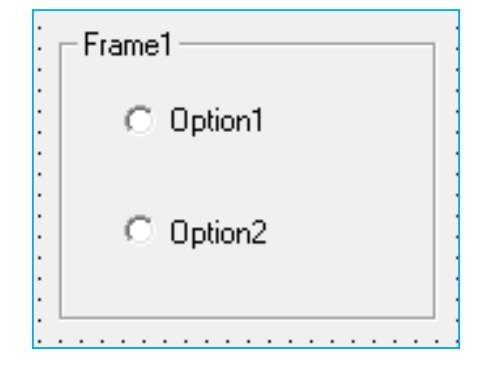

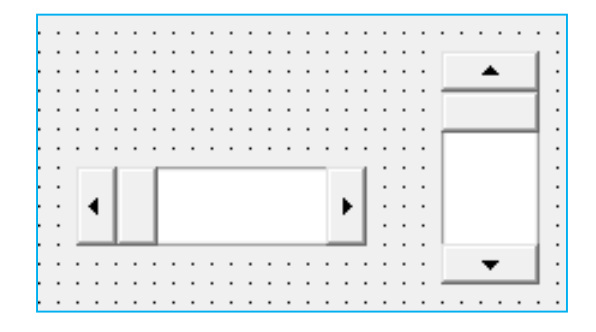

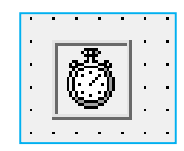

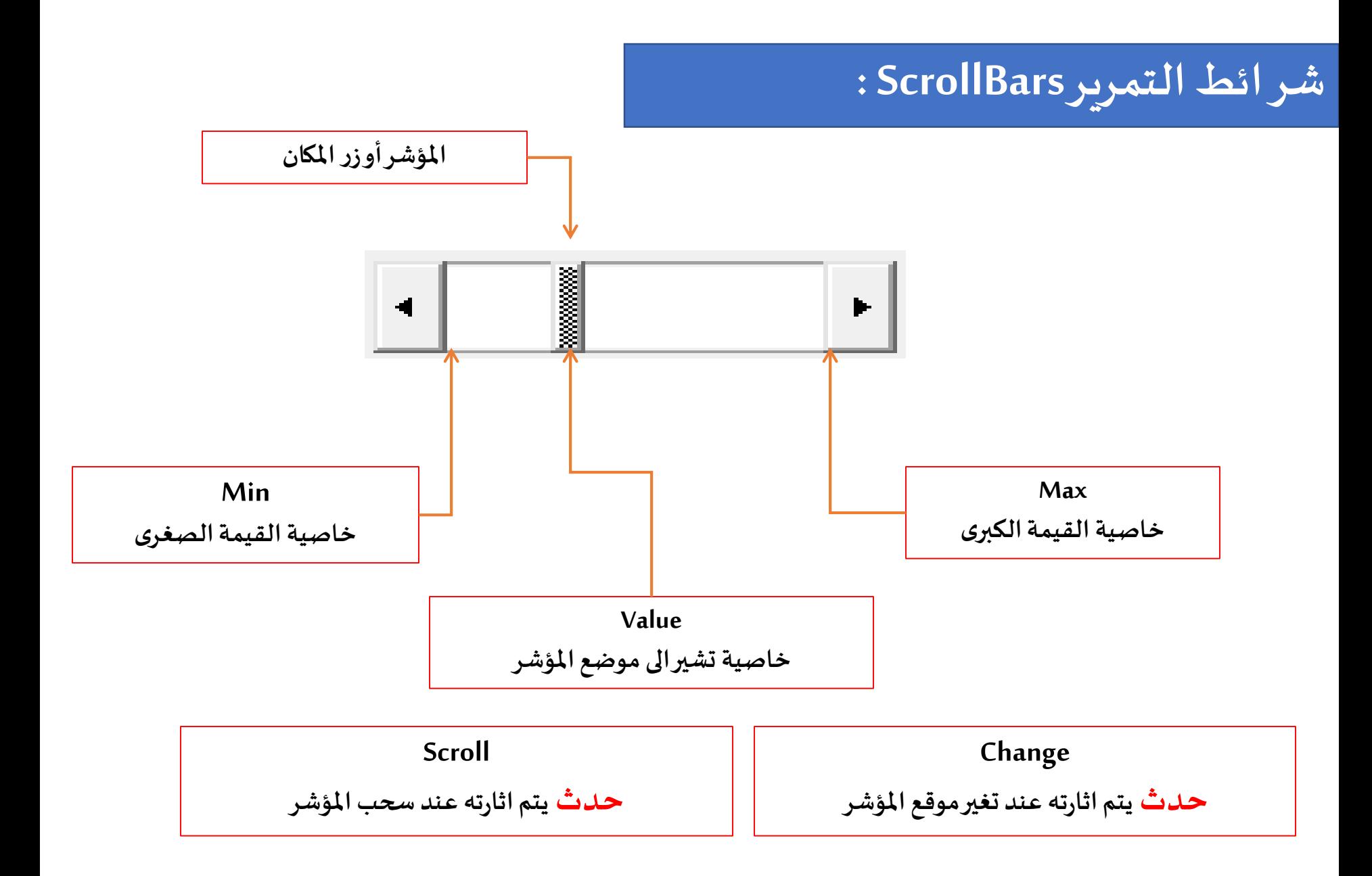

### **شرائط التمرير ScrollBars:**

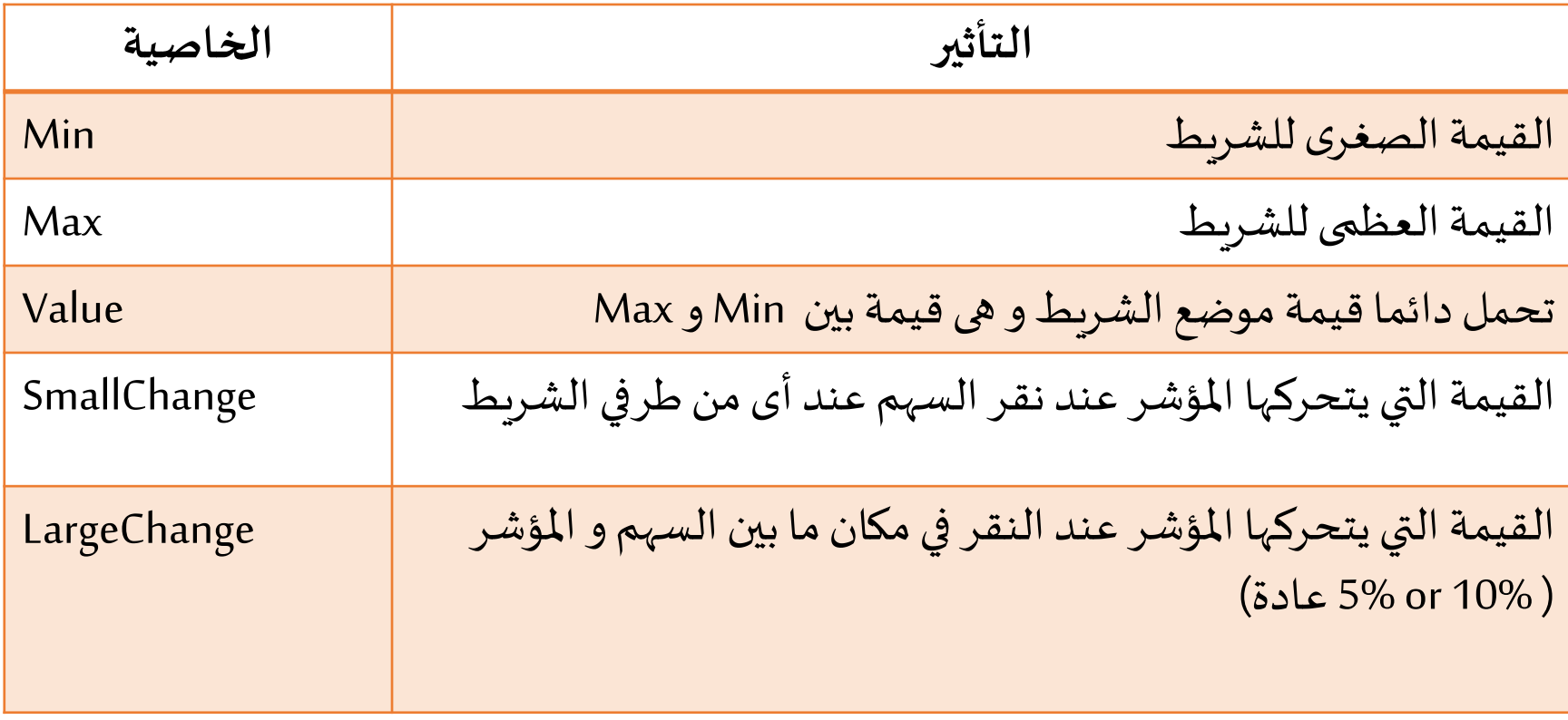

في وضع التصميم نضبط قيم Min، Max، SmallChange و LargeChange

**مثال :3**

▪ لدينامتحكم Shapeمن نوعيةمستطيل و نريد زيادة العرض واالرتفاع بمقدار قيمةمؤشر شريط تمرير أفقي وأخر رأس ي عليالترتيب. ▪ يتم عرض قيمة املؤشر األفقي علي الالفته 2Labelوكذلك قيمةاملؤشر الرأس ي علي 3Label. ▪ الحظ ضبط خاصية ال BorderStyle لالفتتين 1 – Fixed SingleعلىV\_Valueو H\_Value

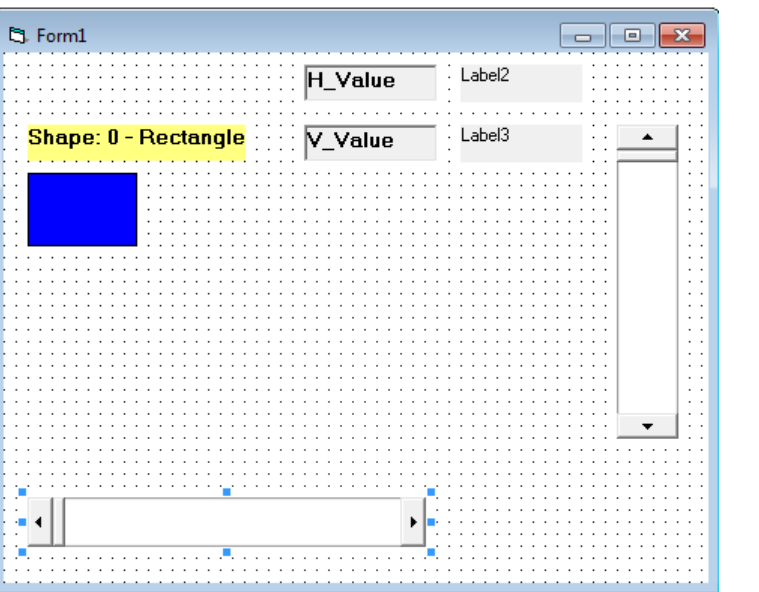

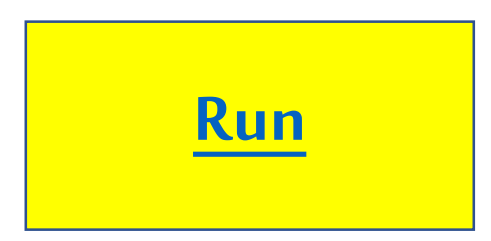

### **حل املثال: )ضبط الخصائص و كتابة الكود(**

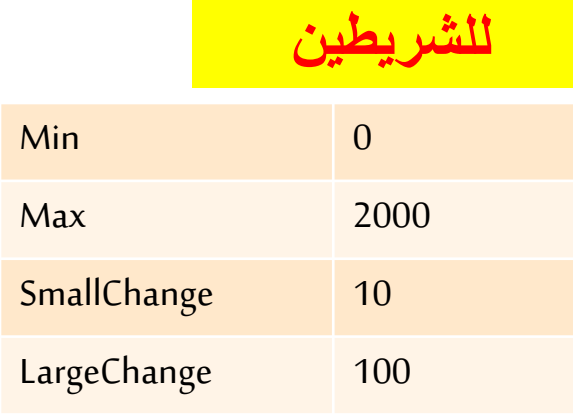

Private Sub HScroll1 Change() If Shape].Width < HScroll].Max Then Shape 1. Width = HScroll 1. Value  $Label2.Caption = HScroll$ . Value End If End Sub

Private Sub VScroll1 Change() If Shape 1. Height < VScroll 1. Max Then Shape].Height = VScroll].Value Label ]. Caption = VScroll ]. Value End If

End Sub

**اختبر فهمك**

# ▪ قم باضافة زر تحكم بعنوان Initialize لضبط القيم الصغرى للشريط الأفقي و الرأسي عند قيم عرض و ارتفاع المستطيل المبدئية علي الترتيب.

■و هل يمكن تنفيذ ذلك بدون زر الأمر ؟ وكيف يتم ذلك إذا كانت الإجابة

بنعم ؟

**مثال :**

**2) صمم برنامج باستخدام الـ VB يقوم بتحويل درجةالحرارةمن سليزيوسإلي فهرنت باستخدام الصيغة االتية:**

$$
T_f=9/5\cdot T_c+32
$$

**[Run](Lec_4/Temp_Conversion/Project1.exe)**

**ملخص اليوم**

- التعرف على كيفية التعامل مع:
	- CheckBox •
	- OptionButton
		- ListBox •
		- ComboBox
			- ScrollBar •